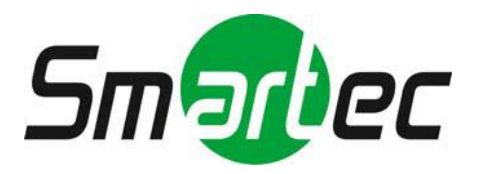

# 24-портовый коммутатор с PoE STN-2410

Руководство пользователя

## Охрана окружающей среды

Данное изделие соответствует конструктивным требованиям к охране окружающей среде. Изделие должно храниться, использоваться и утилизироваться в соответствии с требованиями применимых законодательных и нормативных актов.

# Предисловие

В данном руководстве по 24-портовому коммутатору с питанием камер по Ethernet даются основные сведения о внешнем виде, размещении, аппаратном монтаже и состоянии при первом входе в систему.

Содержание предисловия:

- Целевая аудитория
- Область применения

# Целевая аудитория

Данное руководство предназначено для специалистов в области:

- топологии сетей
- технической поддержки и обслуживания
- сетевого администрирования

# Область применения

#### 1. Условные обозначения и форматы

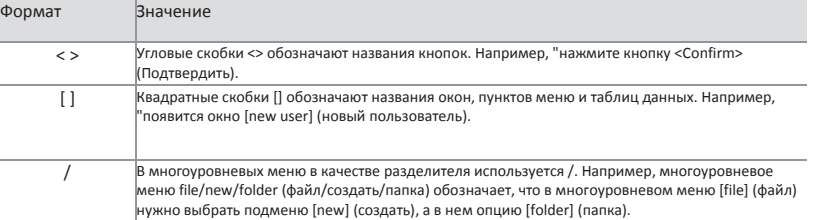

#### 2. Условные обозначения

В настоящем руководстве используется ряд обращающих на себя внимание знаков, обозначающих, что на помеченные им пункты нужно обратить особое внимание во время эксплуатации. Значения знаков объясняются ниже:

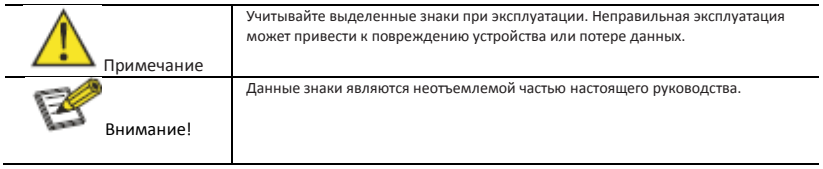

# Содержание

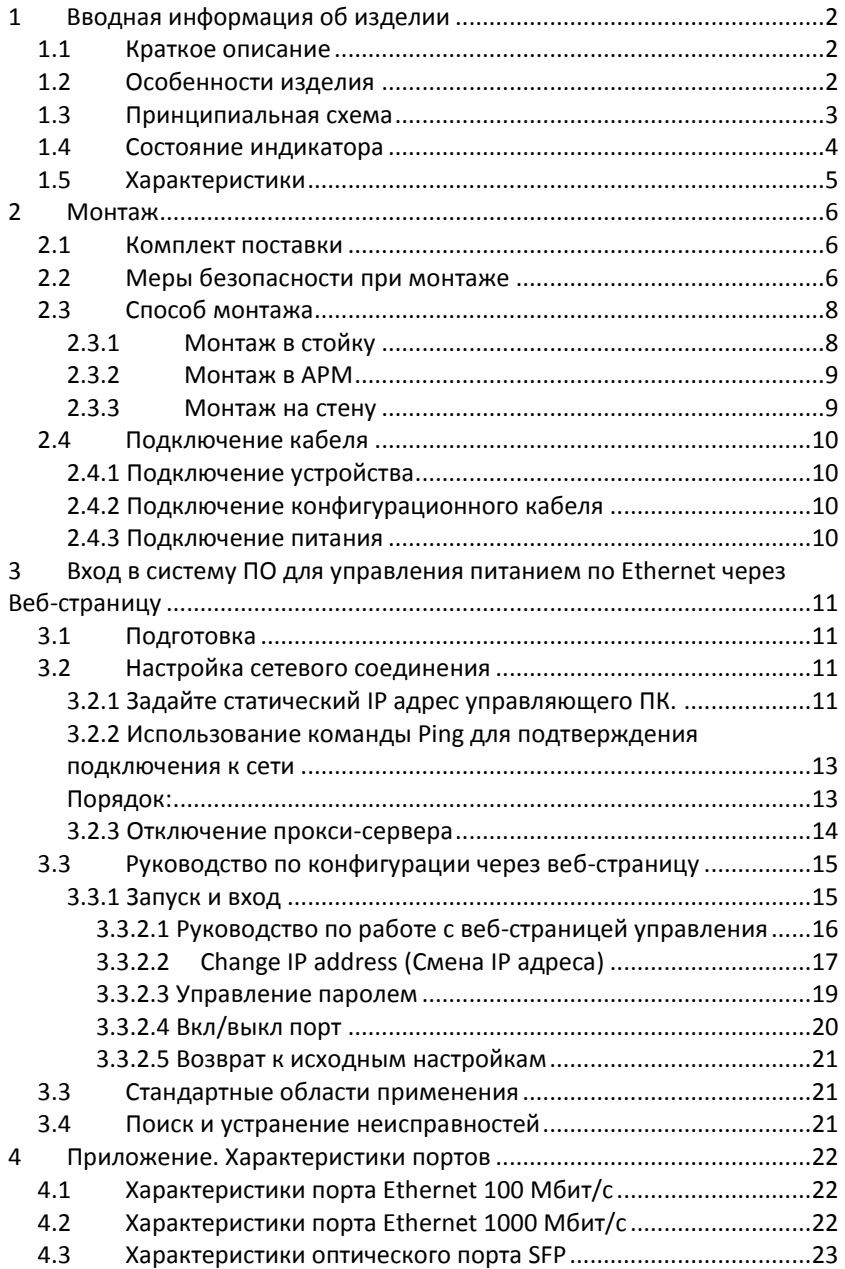

# <span id="page-4-0"></span>1 Вводная информация об изделии

# <span id="page-4-1"></span>1.1 Краткое описание

Изделие представляет собой коммутатор с 24 портами на 100 Мбит/с и питанием камер через Ethernet, 2 оптических порта связи с магистралью на 1000 Мбит/с, 2 порта Ethernet для связи с магистралью на 1000 Мбит/с и поддерживает стандарт электропитания IEEE802.3af/at. Изделие поддерживает ПО для контроля питания через Ethernet. Оно специально предназначено для подключения IP камер к сети без необходимости подключать эти устройства к электросети. Это упрощает подключение таких устройств вдали от источников питания, повышает гибкость и сокращает количество проводов. Изделие имеет оптический порт, превосходно сочетает в себе оптический трансивер и коммутатор Ethernet, тем самым решая задачи дальней передачи данных. Может использоваться в системах видеонаблюдения, ЛВС и так далее.

# <span id="page-4-2"></span>1.2 Особенности изделия

- Изделие имеет 24 порта с питание по Ethernet на 10/100 Мбит/с и поддерживает питание устройств по сети согласно стандарту IEEE802.3 af/at. К изделию могут подключаться и устройства, не поддерживающие РоЕ;
- Сетевые порты РоЕ поддерживают стандарт IEEE802.3 af/at, могут обеспечивать до 30 Вт потребляемой мощности, что необходимо для энергоемких камер с ИК-подсветкой и обогревателем;
- Изделие имеет 4 порта для связи с магистралью: 2 оптических порта на 1000 Мбит/с и 2 Ethernet порта на 1000 Мбит/с; Ethernet порты для связи с магистралью позволяют просто подключать сетевые видеорегистраторы и прочие широкополосные устройства; оптический порт связи с магистралью резервирует пользователям порт SFP для выбора оптоволоконного модуля SFP с различной пропускной способностью, что упрощает решение задач передачи на большие расстояния; Ethernet порт для связи с магистралью работает на расстоянии до 150 м и позволяет пользователям подключать удаленные коммутаторы или IP камеры;
- Высокоскоростная переадресация данных наиболее подходит для больших видеопотоков, характерных для систем видеонаблюдения;
- поддержка ПО для управление PoE для проверки и контроля PoE;
- Поддерживает полнодуплексное управление потоками IEEE802.3X и функцию Auto MDI/MDIX;
- Изделие имеет управляющее ПО на основе веб-интерфейса и может обеспечивать мониторинг в реальном времени рабочего состояния каждого порта и управлять работой каждого порта PoE. Изделие может оказаться эффективным решением для проектов со сложной топологией
- Превосходная защита электросхемы и молниезащита до 2 кВ;
- Быстрота монтажа, простота эксплуатации, возможность монтажа в стену, рейку и на рабочее место.

# <span id="page-5-0"></span>1.3 Принципиальная схема **Принципиальная схема**

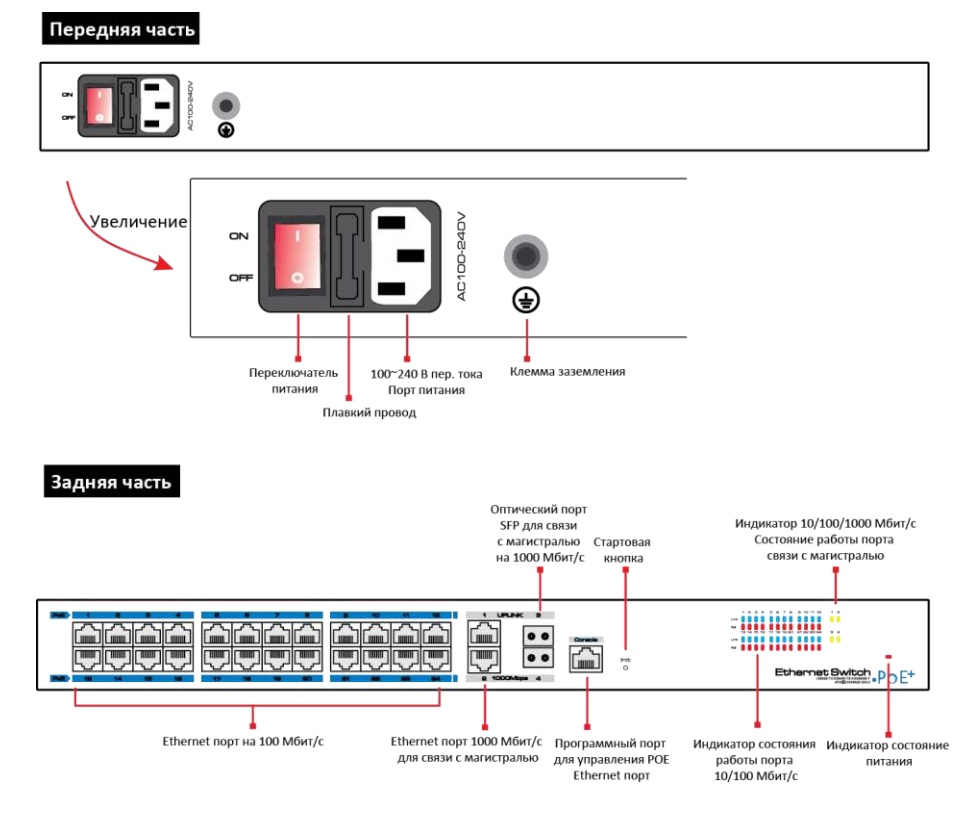

# <span id="page-6-0"></span>1.4 Состояние индикатора

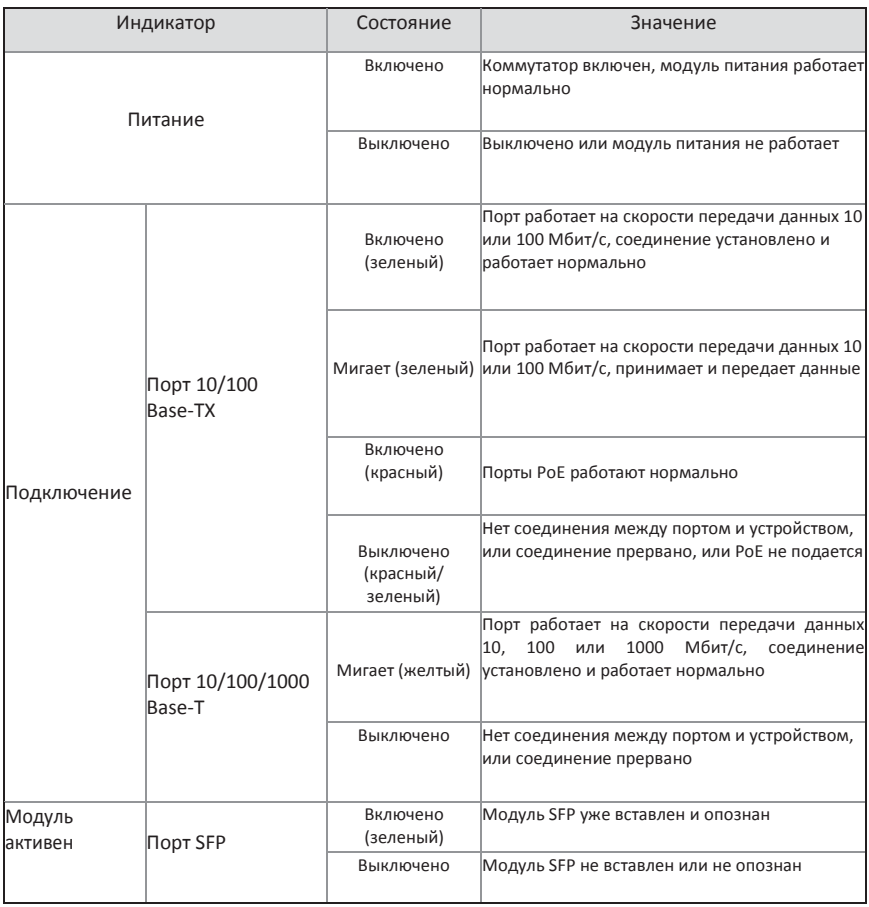

# <span id="page-7-0"></span>1.5 Характеристики

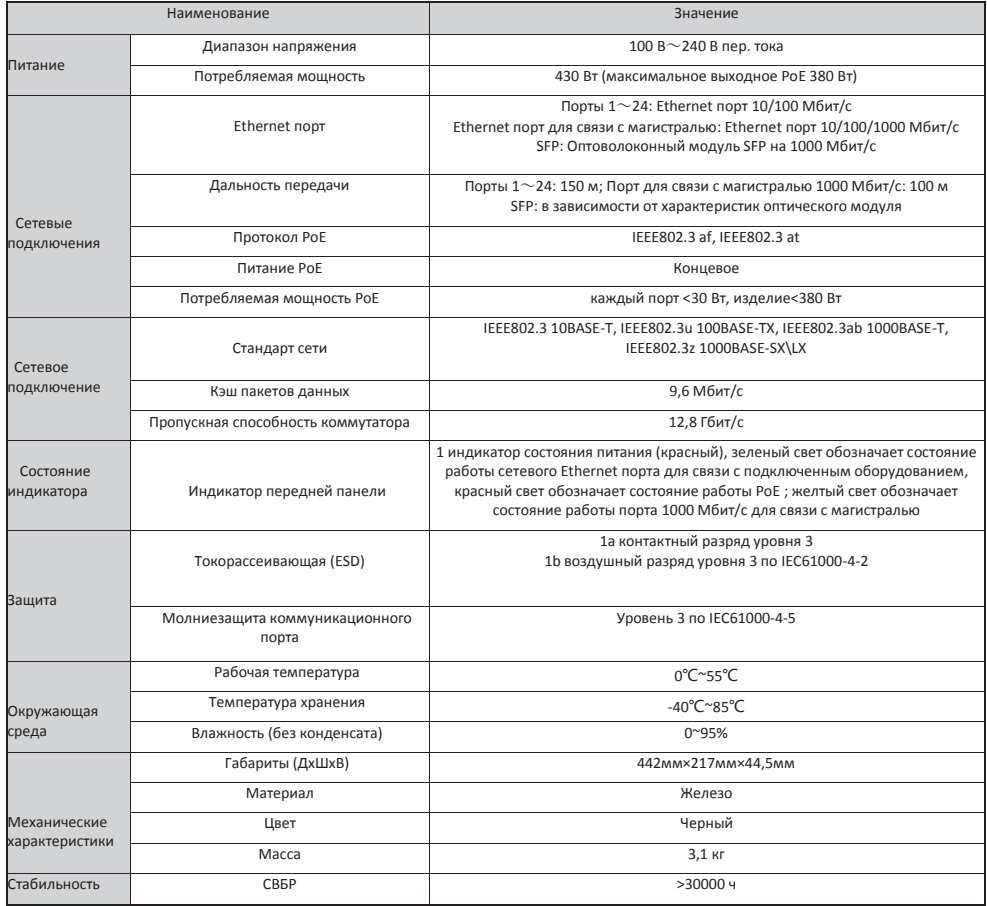

*В изделие могут вноситься изменения без предварительного уведомления* 

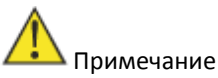

- 1. Дальность передачи зависит от кабеля. Рекомендуем использовать стандартный сетевой кабель категории 5е/6 для максимальной эффективности передачи.
- 2. Модуль SFP приобретается отдельно.

# <span id="page-8-0"></span> $2$  Монтаж

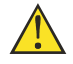

## Примечание

На монтажный винт крышки коммутатора нанесена пломба, вскрытие которой лишает пользователя гарантии.

# 2.1 Комплект поставки

<span id="page-8-1"></span>Просим внимательно проверить все указанные ниже позиции перед монтажом. В случае отсутствия любой из них обращайтесь к своему местному дилеру.

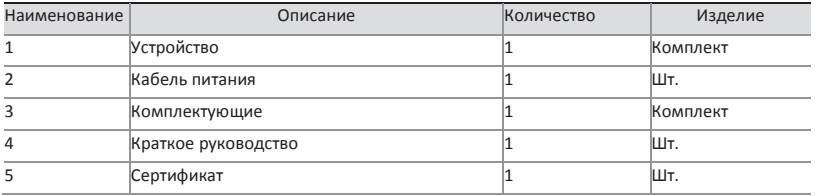

# 2.2 Меры безопасности при монтаже

<span id="page-8-2"></span>Во избежание повреждения устройства или получения травм в результате ненадлежащего использования просим соблюдать следующие меры безопасности

#### 1. Меры безопасности

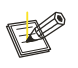

#### Внимание!

Настоящее изделие уровня A в бытовой среде может вызывать радиопомехи. В данном случае пользователю может потребоваться принять необходимые меры защиты от помех.

- Отсоедините кабель питания перед чисткой изделия, не пользуйтесь влажной тряпкой или жидкостями для чистки и мойки коммутатора;
- Не устанавливать коммутатор рядом с водой или источником влаги местом и предотвращать проникновение воды или влаги в корпус коммутатора;
- Необходимо обеспечивать чистоту рабочей среды коммутатора, слишком большие скопления пыли ведут к образованию электростатических зарядов, что не только укорачивает срок полезной эксплуатации изделия, но и приводит к сбоям коммуникации;
- Коммутатор нормально работает только при правильном напряжении, поэтому необходимо убедиться, что напряжение питания соответствует номинальному напряжению питания;
- Во избежание поражения током не открывать корпус коммутатора во время работы. Также нельзя не открывать корпус коммутатора, даже если он не под напряжением. Прилагаемые к изделию комплектующие (включая, в том числе, кабели питания и т.д.) могут использоваться только с изделием. Запрещено использовать их по другим назначениям.

#### 2. Требования к месту монтажа

Рекомендуется установить изделие в помещении или в ином месте, где попадание молнии в него маловероятно.

Независимо от места установки (шкаф или АРМ), обеспечьте следующее:

- достаточно свободного места в районе выхода воздуха (более 10 см), это способствует охлаждению коммутатора;
- достаточную вентиляцию шкафа и АРМ;
- достаточную устойчивость шкафов и АРМ с учетом массы коммутатора и аксессуаров к нему;
- надлежащее заземление шкафов и АРМ.

#### 3. Требования к электромагнитной среде

Во время использования на коммутатор могут влиять помехи внешних систем, возникающих под действием проводимости и излучения. В этой связи стоит обратить внимание на следующее:

- источник питания переменного тока представляет собой высоковольтную систему, его рекомендуется подключать в однофазную заземленную розетку питания, чтобы фильтр устройства мог эффективно устранять колебания сети питания;
- место эксплуатации коммутатора должно находиться вдали от высокомощных радиопередатчиков, радаров и высокочастотных устройств;
- при необходимости, примите меры по электромагнитному экранированию, например, используйте экранированный интерфейсный кабель;
- интерфейсные кабели, предназначенные для использования в помещении, не должны использоваться вне помещения во избежание перенапряжение под действием молнии, которое может повредить сигнальный порт.

# 2.3 Способ монтажа

<span id="page-10-0"></span>Существуют три способа монтажа: в стойку, в АРМ и в стену.

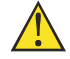

#### Примечание

**Перед монтажом или переносом отсоедините кабель питания. Оборудование должно иметь указанное в настоящем руководстве заземление. В противном случае значительно ухудшается молниезащита. Используйте кабель класса 20 или заземляйте через клемму заземления.**

## <span id="page-10-1"></span>2.3.1 Монтаж в стойку

Порядок монтажа:

- (1) Проверить заземление и устойчивость стойки;
- (2) Винтами прикрепить кронштейны к бокам изделия;

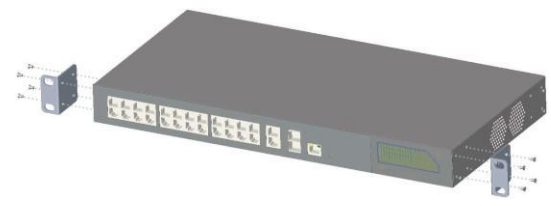

Рис. 2-1. Схема крепления кронштейнов.

(3) Для установки изделия в стойку медленно вдвиньте его в нужное положение;

(4) Винтами прикрепите монтажные кронштейны к стойке, убедитесь, что устройство надежно закреплено в стойке.

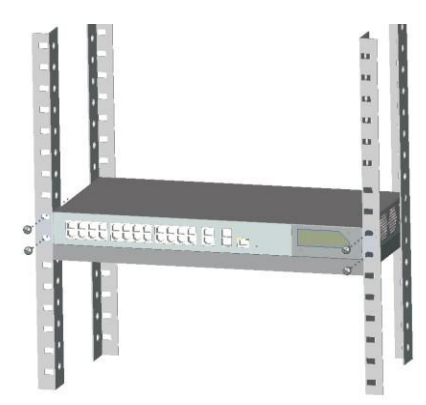

Рис. 2-2 Монтаж коммутатора в стойку

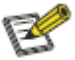

#### Внимание

Монтажные кронштейны настоящего изделия предназначены исключительно для крепления и не являются несущими. При монтаже коммутатора в стойку под ним должна находиться несущая скоба, прикрепленная к стойке.

## <span id="page-11-0"></span>2.3.2 Монтаж в АРМ

Изделие можно устанавливать непосредственно на чистое, стабильное и хорошо заземленное АРМ. Порядок монтажа:

(1) Аккуратно перевернуть устройство. Мягкой ветошью протереть канавки на нижней поверхности шасси для удаления налипших масла или пыли;

(2) Снять наклейки с подушек ножек, вставить подушки ножек в пазы нижней поверхности;

(3) Осторожно придать устройству нужное положение и поставить его на рабочее место.

## <span id="page-11-1"></span>2.3.3 Монтаж на стену

Изделие также можно монтировать на чистую и устойчивую вертикальную стену. Порядок монтажа: (1) Винтами закрепить кронштейны;

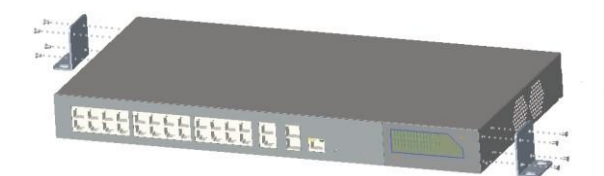

Рис. 2-3 Монтаж кронштейнов

(2) Просверлить отверстия в стене и вставить в них заглушки.

(3) Совместить отверстия в кронштейнах с отверстиями в заглушках и прикрепить изделие к стене в устойчивом положении.

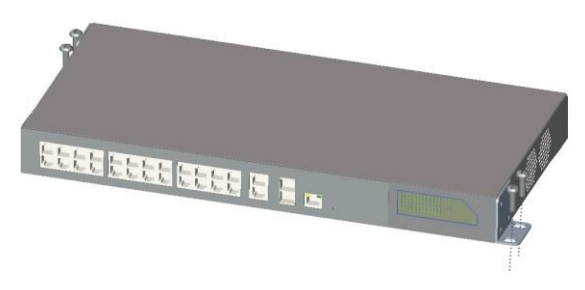

Рис. 2-4 Монтаж коммутатора на стену

# <span id="page-12-0"></span>2.4 Подключение кабеля

## <span id="page-12-1"></span>2.4.1 Подключение устройства

Используйте перекрестный или прямой сетевой кабель для подключения ПК или иных устройств к Ethernet порту коммутатора;

Если в качестве порта для связи с магистралью используется оптический порт SFP, вставьте модуль SFP и соедините с оптическим трансивером при помощи локального кабеля.

## <span id="page-12-2"></span>2.4.2 Подключение конфигурационного кабеля

Подключите сетевой порт к консольному порту и управляющему ПК. С управляющего ПК настройте электропитание PoE.

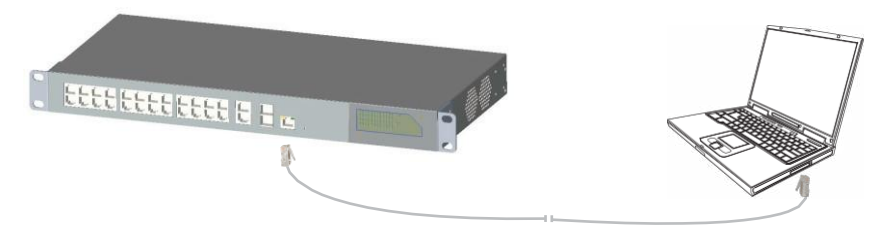

Рис. 2-5 Подключение конфигурационного кабеля

## <span id="page-12-3"></span>2.4.3 Подключение питания

- (1) Проверьте, что мощность источника питания идентична номинальной мощности коммутатора.
- (2) Подключите кабель питания к разъёму питания переменного тока коммутатора с одной стороны и к розетке переменного тока с другой стороны.

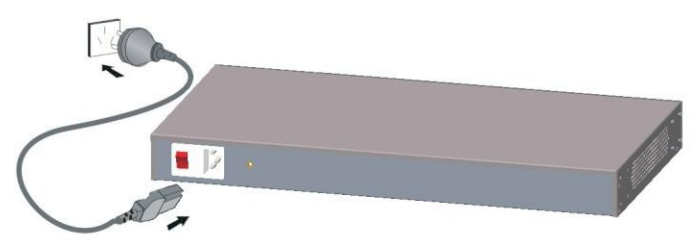

Рис. 2-6 Подключение кабеля питания

(3) Проверьте индикатор питания коммутатора. Если он включен, питание подключено правильно.

# <span id="page-13-0"></span> $\,3\,$  Вход в систему ПО для управления питанием по Ethernet через Веб-страницу

Настоящее изделие имеет простое в использовании ПО для управления каждым портом PoE.

# <span id="page-13-1"></span>3.1 Подготовка

- Убедитесь, что управляющий ПК имеет сетевой адаптер.
- Подключите сетевой адаптер управляющего ПК к соединительному порту при помощи сетевого кабеля

## <span id="page-13-2"></span>3.2 Настройка сетевого соединения

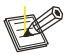

Внимание!

- (1) Необходимо присвоить управляющему ПК и коммутатору IP адреса в одном и том же сегменте сети. По умолчанию IP адрес изделия 192.168.1.200, шлюз 255.255.255.0.
- (2) Если необходимо подключиться к удаленной сети, убедитесь, что управляющий ПК и маршрутизатор позволяют это.
- (3) Настоящее изделие не может присвоить IP адрес управляющему ПК, поэтому статический IP адрес необходимо задавать вручную.

## <span id="page-13-3"></span>3.2.1 Задайте статический IP адрес управляющего ПК.

Порядок (на примере Windows XP);

(1) Нажмите <start> (пуск) для входа в меню [start] (пуск) и выберите control panel (панель управления). Дважды кликните иконку "network connection" (сетевые подключения), затем дважды кликните иконку "local connection" (подключение по локальной сети). Появится окно local connection status (состояние подключения по локальной сети). См. Рис. 3-1.

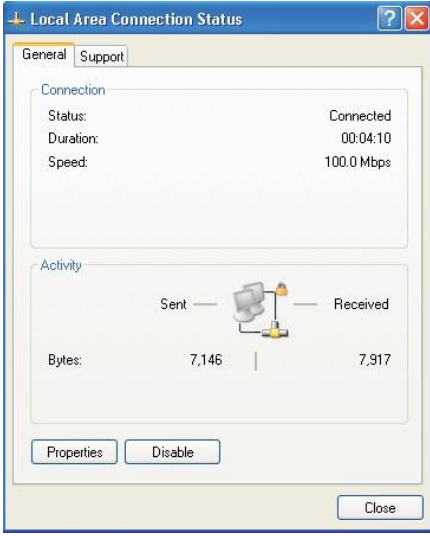

Рис. 3-1 Состояние подключения по локальной сети

(2) Кликните <property> (свойства), войдите в окно local connection property (свойства подключения по локальной сети), как показано на Рис. 3-2.

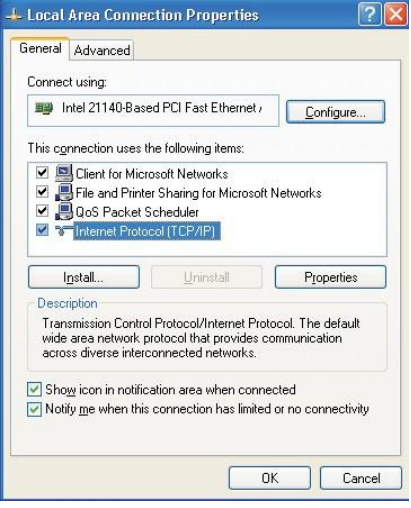

Рис. 3-2 Свойства подключения по локальной сети

(3) Выберите Internet protocol (TCP/IP) (Интернет протокол (TCP/IP)), кликните <property> (свойства), войдите в окно Internet protocol (TCP/IP) property (Свойства интернет протокола (TCP/IP)). Выберите use the IP address below (Ввести IP адрес вручную), введите IP адрес (произвольное значение 192.168.1.1~192.168.1.254, кроме 192.168.1.200) и маску подсети (255.255.255.0). Нажмите "yes" (да) для завершения настройки. Рис. 3-3

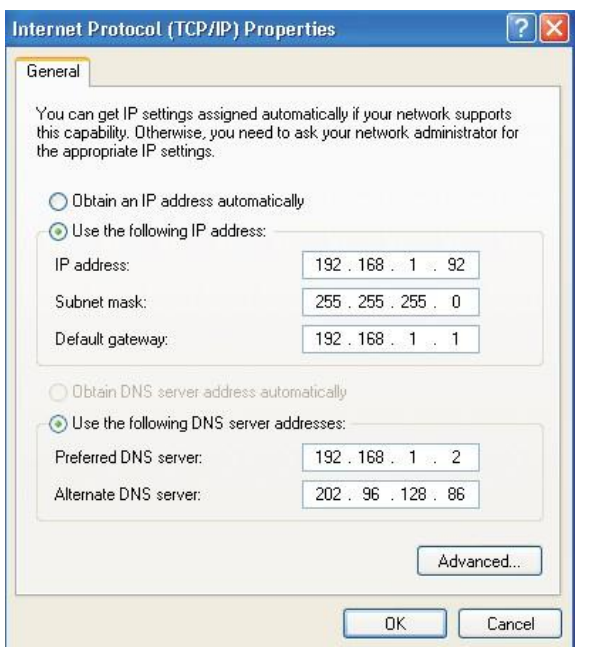

Рис. 3-3 Internet protocol(TCP/IP) property (Свойства интернет протокола (TCP/IP))

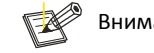

Внимание!

Адрес сервера DNS можно не указывать или ввести реальный адрес сервера

### <span id="page-15-0"></span>3.2.2 Использование команды Ping для подтверждения подключения к

#### сети

<span id="page-15-1"></span>Порядок:

(1) Кликните <Start> (Пуск) для входа в меню [Start] (Пуск), выберите [Run] (Выполнить). Появится диалоговое окно (см. Рис. 3-4).

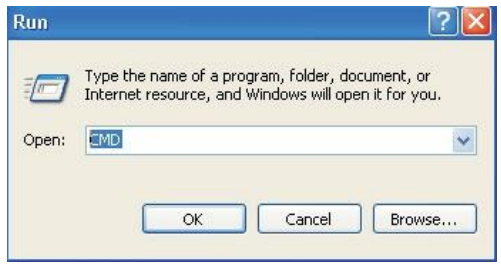

Рис. 3-4 Командное окно

Введите "ping 192.168.1.200", кликните <confirm> (подтвердить). Если во всплывающем диалоговом окне отображается ответ UTP7224E-PoE, это означает, что подключение к сети установлено (см. Рис. 3-5). В противном случае проверьте правильность подключения к сети.

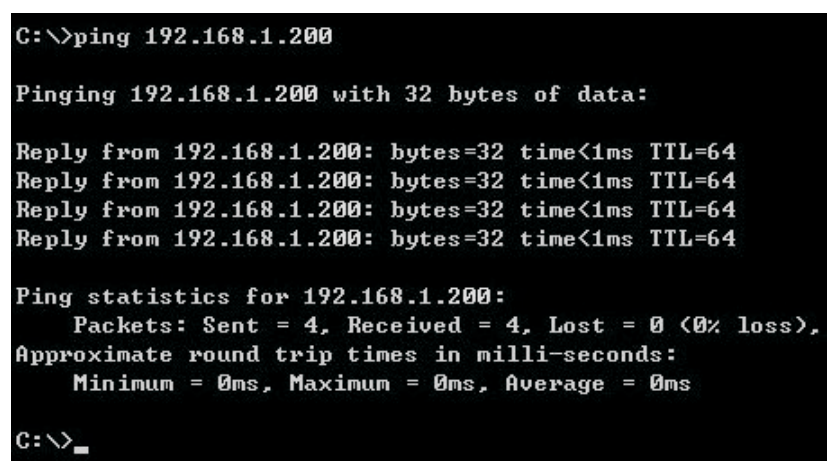

Рис. 3-5 Командное диалоговое окно ping

#### <span id="page-16-0"></span>3.2.3 Отключение прокси-сервера

Если управляющий ПК для выхода в интернет использует прокси-сервер, то прокси сервер необходимо отключить следующим образом.

- (1) В браузере выберите [ tool/Internet option] (инструменты/параметры интернета) и войдите в окно [Internet option] (параметры интернета).
- (2) Выберите вкладку "connection" (подключения) в окне [Internet option] (параметры интернета) и кликните [LAN Setting] (настройки ЛВС). Появится страница, показанная на Рис. 3-6.
- (3) Убедитесь, что опция "Use proxy server for LAN" (использовать прокси-сервер ЛВС) отключена. Если она включена, отключите ее и нажмите < yes> (да).

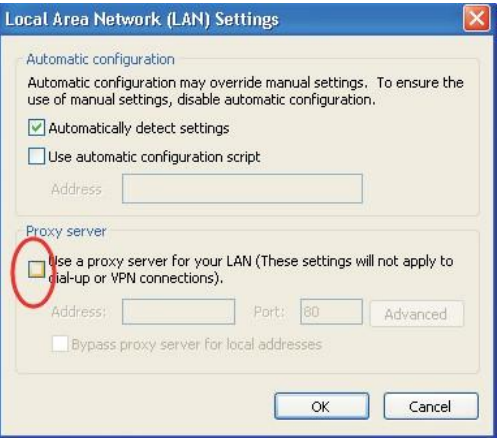

Рис. 3-6 Выключение прокси-сервера

# <span id="page-17-0"></span>3.3 Руководство по конфигурации через веб-страницу

Рекомендуемые браузеры: IE7 и выше, Firefox, Chrome, 360 (IE7 и выше)

## <span id="page-17-1"></span>3.3.1 Запуск и вход

Страница настроек изделия в браузере выводится по следующему IP адресу по умолчанию: 192.168.1.200, маска подсети: 255.255.255.0, логин: admin, пароль: admin. После правильного монтажа оборудования и настройки компьютера запустите браузер, введите адрес коммутатора по умолчанию в адресной строке браузера [http://192.168.1.200](http://192.168.1.200/) и нажмите Enter. Отобразится следующая страница входа:

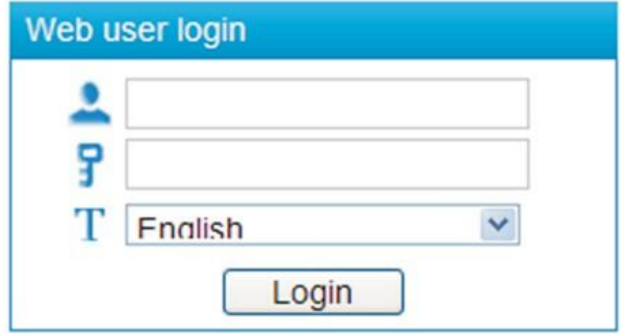

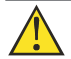

Примечание

Выполните следующие действия для проверки правильности установки коммутатора.

- (1) Правильно ли физически подключено оборудование? Один конец сетевого кабеля подключен к компьютерной сетевой карте, а другой — к консольному порту коммутатора. Включен индикатор соединения сетевого порта.
- (2) Правильно ли настроены параметры TCP/IP? IP адрес компьютера должен быть 192.168.1.x (x от 1 до 254 кроме 200 (IP адрес изделия: 192.168.1.200)), маска подсети: 255.255.255.0. Это означает, что компьютер и коммутатор находятся в одном и том же сегменте сети.

После ввода правильных логина и пароля браузер отобразит веб-страницу управления изделием (см. Рис. ниже).

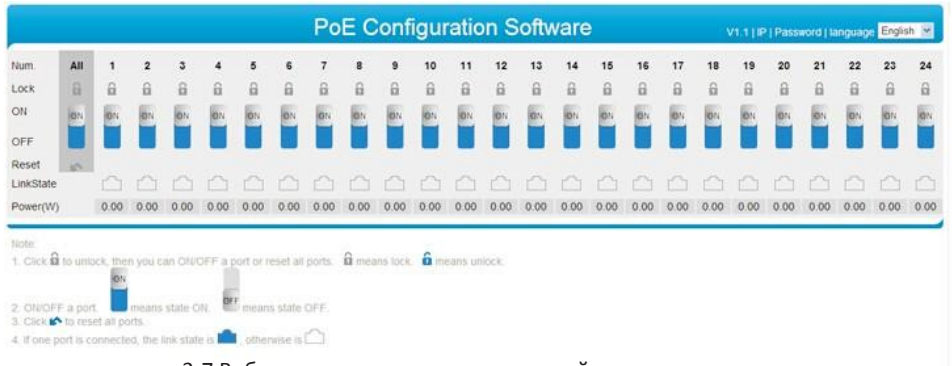

#### 3-7 Веб-страница управления на английском языке

### <span id="page-18-0"></span>3.3.2.1 Руководство по работе с веб-страницей управления

Установка языковых параметров веб-страницы управления

Изменить язык можно двумя способами.

1) Изменить его на начальной странице входа в систему

Как показано на рисунке ниже, вызовите выпадающий список нажатием на иконку Т. Выберите Chinese (китайский) или English (английский) в качестве языка входа. Если выбран английский язык, то после ввода логина admin и пароля admin страница будет выведена на английском языке. Если выбран китайский язык, то после ввода логина admin и пароля admin страница будет выведена на китайском языке.

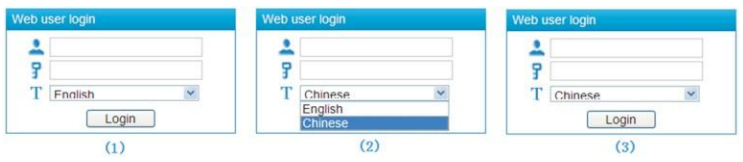

Рис. 3-8 Начальная страница входа в систему

2) Изменить на странице по умолчанию после ввода логина и пароля На веб-странице управления для смены языка в правой верхней части меню имеется пункт Choose language (выбрать язык) (English (английский) или Chinese (китайский). Языком по умолчанию является английский.

|                                                                   |                 |              |      |      |            |                   |                |      |          |      | PoE 电源管理软件 |      |    |                     |      |          |      |          |                    |               |                   | V1.1   IP   修改密码   语言 中文 图 |    |          |
|-------------------------------------------------------------------|-----------------|--------------|------|------|------------|-------------------|----------------|------|----------|------|------------|------|----|---------------------|------|----------|------|----------|--------------------|---------------|-------------------|----------------------------|----|----------|
| 课口号                                                               | 全路              | $\mathbf{I}$ |      |      |            |                   |                |      |          | 10   | 11         | 12   | 13 |                     | 15   |          | 17   | 18       | 19                 | 20            | 21                | 22                         | 23 | 24       |
| 开关锁                                                               | B               | $\alpha$     |      | a    | а          | $\alpha$          | $\overline{a}$ |      | $\alpha$ | а    | $\alpha$   | a    |    |                     | a    | $\alpha$ | а    | $\alpha$ | $\Omega$           |               |                   |                            |    | $\Omega$ |
| 开<br>关                                                            |                 |              |      |      | <u>and</u> | $\mathbb{R}^n$    |                |      |          |      |            |      |    | <b>FREEZERS ERE</b> |      |          |      |          | $\sum_{i=1}^{10N}$ | $\frac{1}{2}$ | $\sum_{i=1}^{10}$ |                            |    |          |
| 重启<br>连接状态                                                        | <b>SOFTWARE</b> | m            |      |      |            | AAAAAAAAAAAAAAA   |                |      |          |      |            |      |    |                     |      |          |      |          |                    |               |                   |                            |    | r        |
| 功率(凡)                                                             |                 | 0.00         | 0.00 | 0.00 |            | 0.00              |                | 0.00 | 0.00     | 0.00 | 0.00       | 0.00 |    |                     | 0.00 |          | 0.00 |          |                    |               |                   |                            |    | 0.00     |
| 注意<br>1 点击 B 解码,然后才可以开关某个PoE提口或重置所有的PoE属口。<br>3. 点击 ▲ 重尼所有的PoE端口。 |                 |              |      |      |            | <b>BF RAMPING</b> |                |      | 自意为同文。   |      | GENERAL    |      |    |                     |      |          |      |          |                    |               |                   |                            |    |          |

3-9 Веб-страница управления после настройки

## <span id="page-19-0"></span>3.3.2.2 Change IP address (Смена IP адреса)

IP address (IP адрес): IP адрес страницы управления коммутатора PoE. Адрес по умолчанию 192.168.1.200 можно изменить на нужный пользователю. При смене IP адреса коммутатора в интранете вы сможете использовать новый IP адрес для управления коммутатором после сохранения изменения.

Subnet mask (Маска подсети): в зависимости от масштаба подсети, по умолчанию 255.255.255.0.

Default gateway (Шлюз по умолчанию): в зависимости от IP адреса изделия, по умолчанию 192.168.1.1.

Порядок смены IP адреса:

1) Кликните строку меню IP на веб-странице управления. Появится диалоговое окно установки IP адреса (см Рис. ниже):

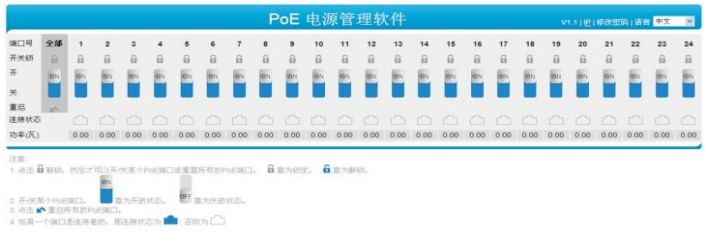

3-10 Строка меню IP веб-страницы управления

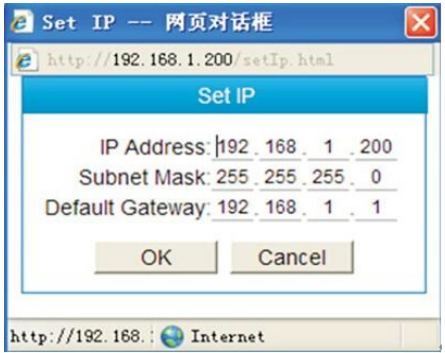

3-11 Всплывающее диалоговое окно установки IP адреса

2) Измените IP адрес, маску подсети и шлюз изделия в диалоговом окне установки IP адреса. Например, если изменить IP адрес на 192.168.2.200, маска подсети останется неизменной, шлюз по умолчанию изменится на 192.168.2.1 (см. рис. ниже):

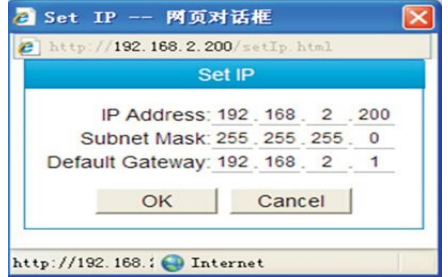

3-12. Смена IP адреса

3) После смены IP адреса нажмите OK и ждите 10 секунд. После этого успешно завершится смена IP адреса изделия.

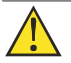

### Примечание:

- (1) При смене IP адреса изделия просим убедиться, что IP адрес компьютера, который управляется по интранету, и IP адрес изделия находятся в одном сегменте сети, а маска сети и шлюз указаны правильно.
- (2) В процессе смены IP адреса убедитесь в наличии питания во избежание неисправностей и сбоев.
- (3) Что делать, если заданный IP адрес забыт? См. п. 3.2.25 для возврата к настройкам по умолчанию.

### <span id="page-21-0"></span>3.3.2.3 Управление паролем

Manage password (управление паролем): пароль веб-интерфейса по умолчанию admin. Чтобы обеспечить безопасность, меняйте пароль в установленный срок. Изменение вступает в силу при следующем входе в систему.

Порядок смены пароля:

(1) Кликните строку меню change password (сменить пароль) веб-страницы управления, появится всплывающее диалоговое окно смены пароля (см. рис. ниже):

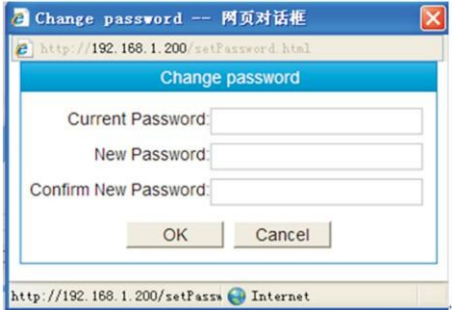

3-13 Всплывающее диалоговое окно смены пароля

(2) Введите текущий пароль и дважды новый пароль (см. рис. ниже):

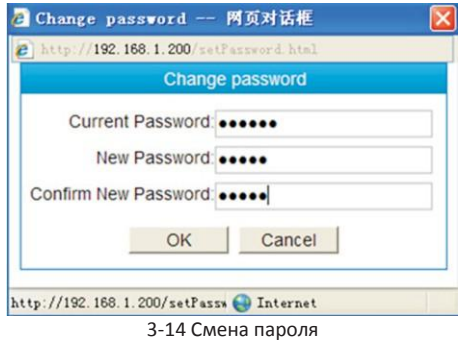

(3) После внесения изменений нажмите OK. Всплывет диалоговое окно напоминания new password is available on next login (новый пароль действует при следующем входе в систему):

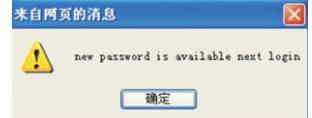

3-15 Диалоговое окно успешной смены пароля

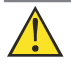

Примечание:

(1) Что делать, если заданный пароль забыт? См. п. 3.2.25 для возврата к настройкам по умолчанию.

### <span id="page-22-0"></span>3.3.2.4 Вкл/выкл порт

Кликните на иконку port lock (блокировка порта). Появится окно блокировки, представленное на рисунке ниже. В нем можно включать/выключать некоторые POE порты или сбрасывать все POE порты. Если нужно включить или выключить отдельный порт, сначала нажмите на иконку соответствующего порта  $\mathbb{G}$  для разблокировки. Затем вы сможете включить/выключить соответствующий порт POE. В означает блокировку; в означает разблокировку

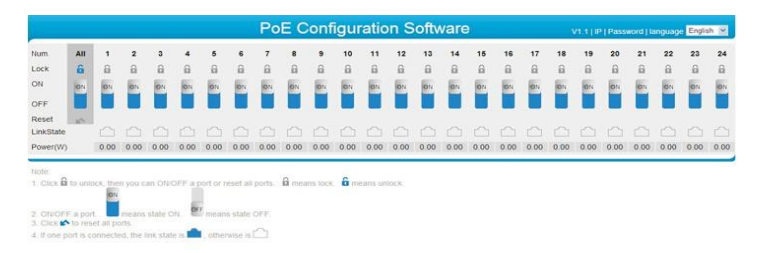

### 3-16 Разблокировка всех портов

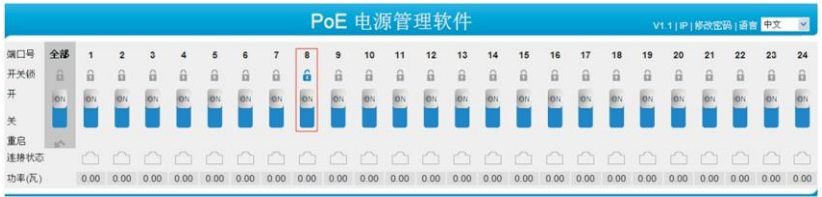

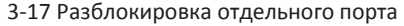

Вкл/выкл некоторых POE портов, **о**значает включено, означает выключено.

Нажмите для перезапуска всех POE портов.

Если подключен один порт, то его состояние подключение обозначено  $\blacksquare$  или

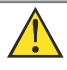

Примечание:

- (1) Нажмите иконку **и** для разблокировки, после этого вы сможете включать/выключать отдельные POE порты или перезапускать все POE порты;
- (2) Если иконка разблокирована и не активна в течение 5 секунд, то она возвращается в состояние блокировки.

### <span id="page-23-0"></span>3.3.2.5 Возврат к исходным настройкам

После успешного запуска изделия, извлеките консольный кабель, зажмите кнопку сброса (3 $\sim$  5 секунд), пока индикатор сетевого порта не мигнет один раз. Изделие вернется к исходным настройкам.

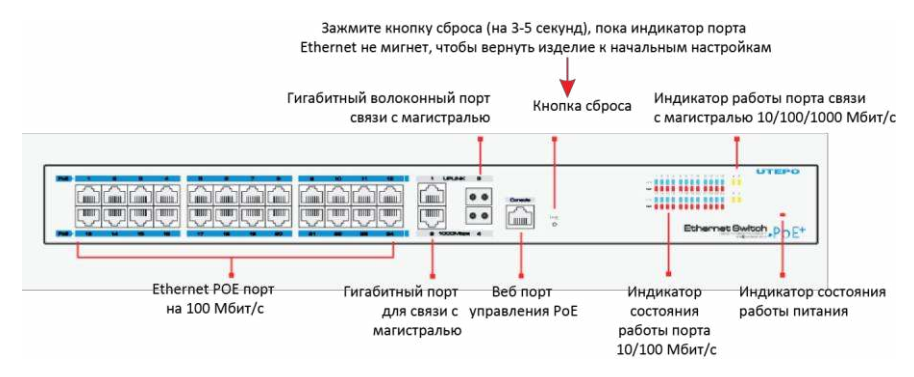

3-18 Зажать кнопку для возврата к начальным настройкам

# <span id="page-23-1"></span>3.3 Стандартные области применения

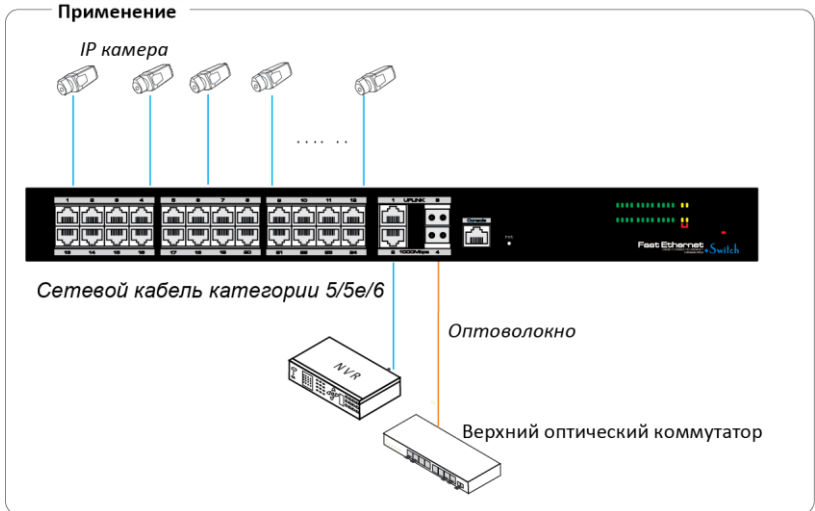

# <span id="page-23-2"></span>3.4 Поиск и устранение неисправностей

#### **Если устройство не работает:**

- убедитесь, что оно правильно установлено;
- убедитесь, что кабель RJ45 соответствует промышленным стандартам EIA/TIA568A или 568B;
- замените неисправное устройство работающим, чтобы убедиться, что первое устройство сломано;
- если проблема не решена, обращайтесь к изготовителю.

# <span id="page-24-0"></span>4 Приложение. Характеристики портов

# <span id="page-24-1"></span> $4.1$  Характеристики порта Ethernet 100 Мбит/с

Таблица 4-Характеристики Ethernet порта на 100 Мбит/с

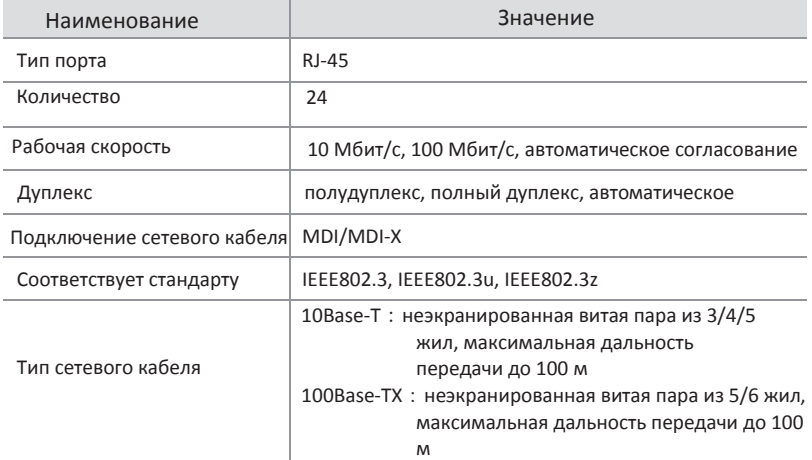

# <span id="page-24-2"></span>4.2 Характеристики порта Ethernet 1000 Мбит/с

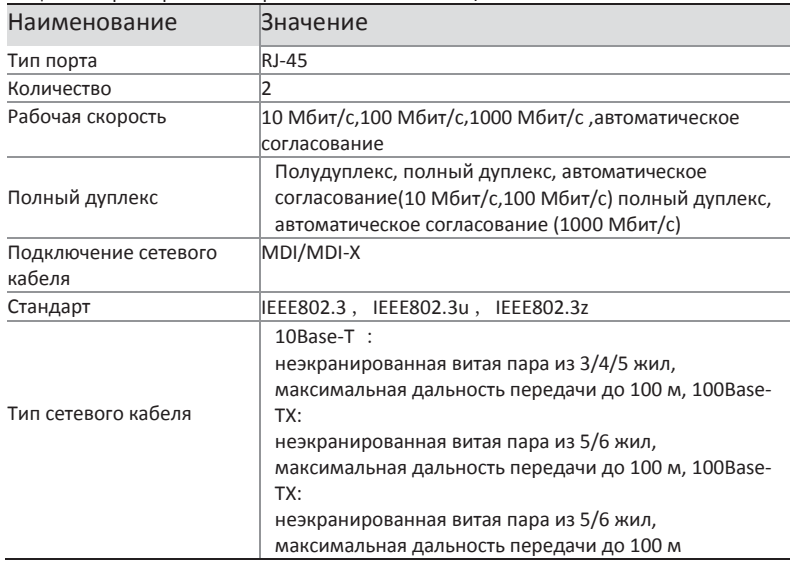

Таблица 4-2 Характеристики порта Ethernet 1000 Мбит/с

# <span id="page-25-0"></span>4.3 Характеристики оптического порта SFP

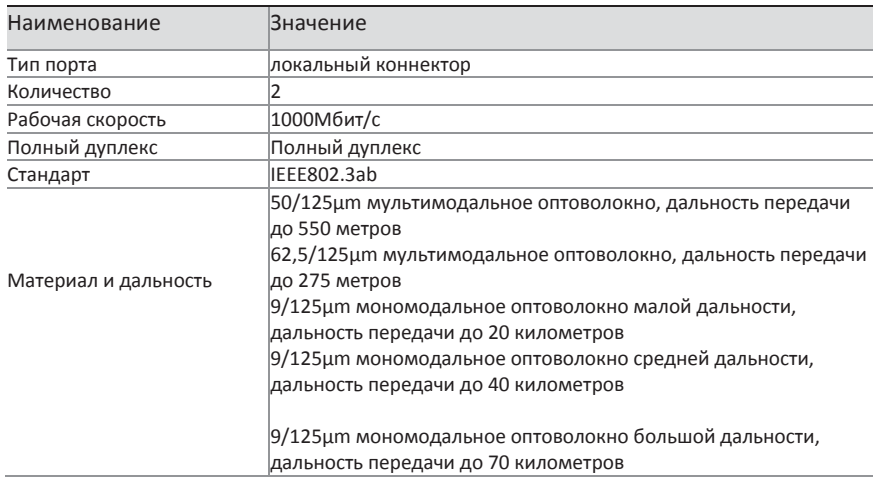

## Таблица 4-3. Характеристики оптического порта SFP

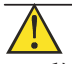

Примечание:

1) Модуль SFP приобретается отдельно.

2) Вышеуказанная дальность передачи зависит от эффективности модуля SFP. Подробную информацию см. в декларации изготовителя модуля SFP.